Palmetrics 株式会社パルメトリクス 熱安定性評価とAKTSソフトウエアのコンサルタント **EAKTSE Website https://www.palmetrics.co.jp e-mail: info@palmetrics.co.jp**

Technical Note テクニカルノート

**No.AKTS-16/1 2024-03-28**

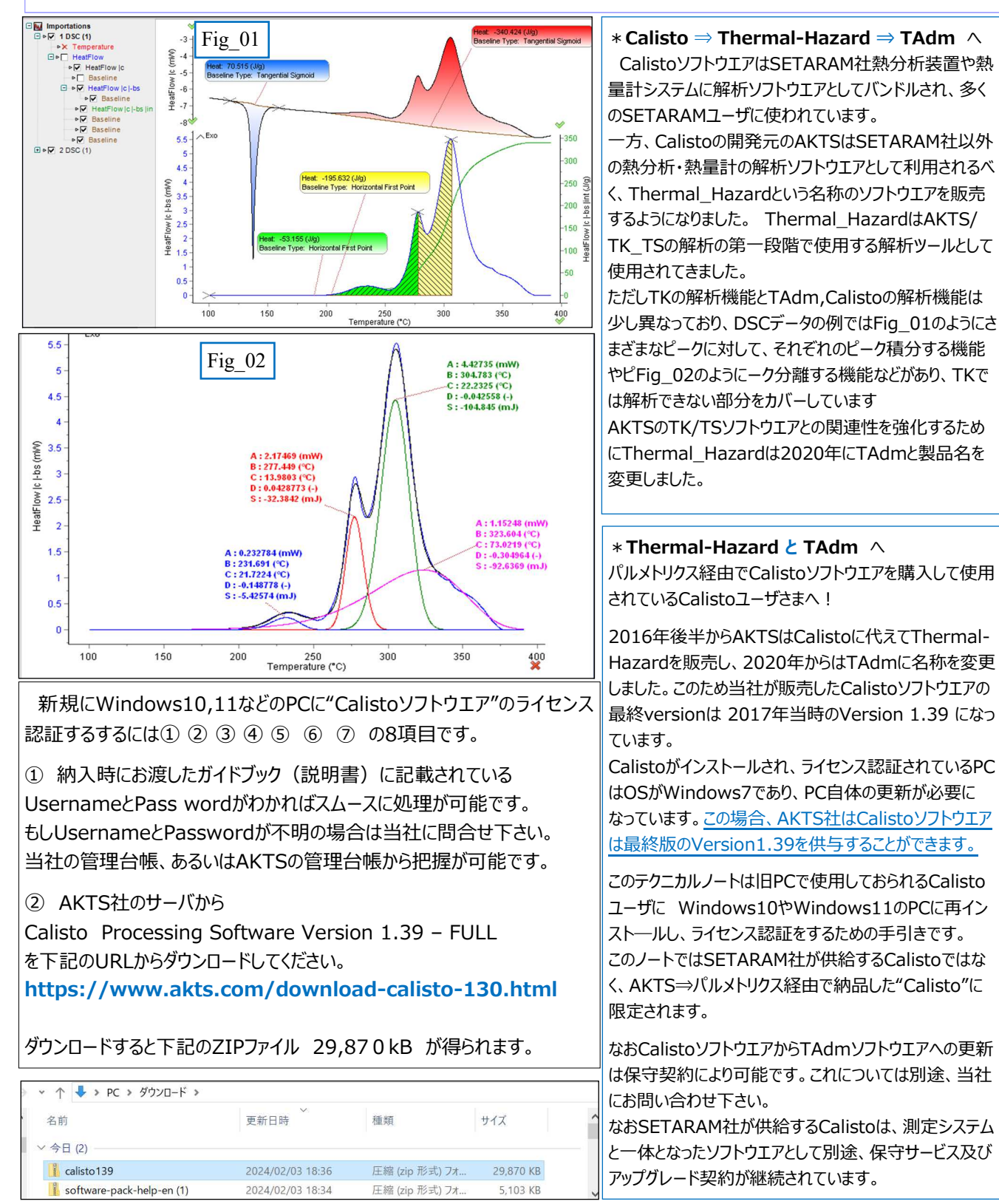

## **Title: Calistoソフトウエアの更新(最終version1.39)について**

AKTS TK/TSソフトウエアの基礎部分は熱分析データ・マネージメントの **TAdm**ソフトウエアです。基本的な操作方法はCalistoソフトウエアとほぼ 同じです.⼀般的な熱分析装置や熱量計の測定データを扱う場合には TAdm(Calisto)の方が使い易く、応用範囲も広くなります。

## Palmetrics

〒357-0038 埼玉県飯能市仲町27-20 コンドウ交栄ビル 202 電話 04-2941-3090 FAX 04-2941-3095

株式会社パルメトリクス 熱安定性評価とAKTSソフトウエアのコンサルダント

 **Website https://www.palmetrics.co.jp e-mail: info@palmetrics.co.jp**

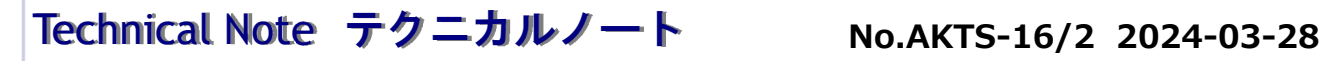

Palmetrics

E∆KTS∃

## **Title: Calistoソフトウエアの更新(最終version1.39)について**   $\begin{array}{|l|l|} \hline \text{Fig} & 03 \end{array}$  PC > 0-th  $\text{F777}$  (D:) > Calisto ダウンロードしたCalisto139をunzipするとFig̲03の ファイルが得られます。 名前 重新日時 蒲粕 サイズ ③ ここで"Processing"アプリケーションファイルをクリック **L**log 2024/02/03 18:45 ファイル フォルダー します。Fig̲04が表示されます。 MS QUADERA Script 2024/02/03 18:43 ファイル フォルダー 2024/02/03 18:43 ファイル フォルダー MS sequences ④ Fig̲04の赤丸内の"Activation"をクリックします。 **Data Acquisition** 2024/02/03 18:43 アプリケーション 4886 KR Data\_Acquisition\_EN コンパイルされた HTML へ 2625 KB Fig̲05が表示されたら下段のOffline Software 2024/02/03 18:43 Data\_Acquisition\_FR 2024/02/03 18:43 コンパイルされた HTML へ... 2629 KB Activation をクリックします。 **MEX** Processing 2024/02/03 18:43 アプリケーション 5.550 KB Calisto software License Agreementの内容 Processing\_EN 2024/02/03 18:43 コンパイルされた HTML へ... 4.441 KB に対して、上段文書の: OK, have read and I Processing\_FR 2024/02/03 18:43 コンパイルされた HTML へ... 4.462 KB agree the license Agreement. をクリックします。 ressource.adb 2024/02/03 18:43 ADB ファイル 5 669 KB **A** System 2024/02/03 18:43 Microsoft Access Add-in 96 KB ⑤ Fig̲06が表示されます。 Fig̲06の説明内容に沿って,Activation codeを Fig\_04 offlinelicense.txt で保存します。 ファイル名(N): offlineLicence Calisto Processing ファイルの種類(T): Text files (\*.txt) ALISTO 7 File Activation ⑥ このファイルを当社パルメトリクスまでメールで送ってい Processing ただき、当社からAKTSにライセンスの旧ライセンスを 抹消し、新しいライセンス認証を依頼します。 Ω sword are case sensitive)<br>Marinonia and Marinonia ⑦ AKTS⇒パルメトリクス⇒お客さま に認証ファイルを お送りします。 Calisto Processing ⑧ この認証ファイルを Calistoファイルホルダ、例えば Fig 05 File Activation ? CドライブのCalisto あるいはAKTSなどのホルダに Online Software Activation... Copy & pasteすればライセンス認証が完了です。 Offline Software Activation... Offline Software Activation  $\overline{\mathsf{x}}$ Fig\_06 **Offline Activation** Windows7環 境 で 使 用 されていた"Calisto" は **Identification number** 最終版のVersion1.39を 145068716789833817869660959341352441817367<br>293697628727417921799970169232280383262258 1. Export 2. Send the code to Windows10,11上で activation support@akts.com 336630838609219771812344377542867639194718 code 278073615043888070502936019594769026015046 ご使⽤になれます。 27077183220693039793022530898964710477105205<br>197718322069303958046055849864710477105205<br>175857277408166300838510575803237018083500<br>2333079724089691948899603225258904547572478 **AKTS Support** Service 363488849693133376467763424570975417630179 Your Windows 11 Computer 10sDMFcDbBvlND9i1bEPMh3pZi93NhOUCBB8DFsNVN 1050MHzDbbvMD9JDbPHMzp2d93MNQUCBB8DV=8MVN<br>09jK5OuiMrSEVXpUMC42713FLYHN5IEEOxUx7AFSQI<br>01mRYiprbYWSRNOTsZEwThEOSjJdtTwlV44Wl88tOM<br>26QdG00WxwLnB6RFGY1iwmjmArTy-z5p1EX8qPV7X6<br>06qsXr4K96Gft0jwFgfsy7YamP7gpKWON7pOHJk4Qh<br>38wUqArq 4. Copy the license into 3. You will receive back the software's the license file folder Windows 10 Please send this identification number to 'support@akts.com'. Specify your username. If you have<br>more than one computer with 'Calisto Processing', specify the apparatus controled by this computer Copy to Clipboard H Save as File... X Close ?

Calisto ソフトウエアをAKTS TK/TSソフトウエアと一緒に使用する場合 Calistoの解析結果をTK/TSソフトウエアでそのまま読み込むことができま せん。TAdmソフトウエアにアップグレードするとファイル構造が同⼀となるた め使い勝手がよくなります

## Palmetrics

〒357-0038 埼玉県飯能市仲町27-20 コンドウ交栄ビル 202 電話 04-2941-3090 FAX 04-2941-3095